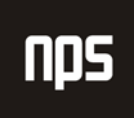

.<br>hiša poslovnih rešitev

# REGULACIJE ZALOG

# UPORABNIŠKA NAVODILA

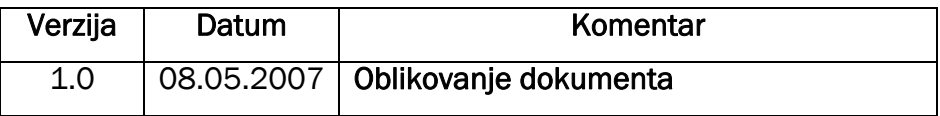

## KAZALO

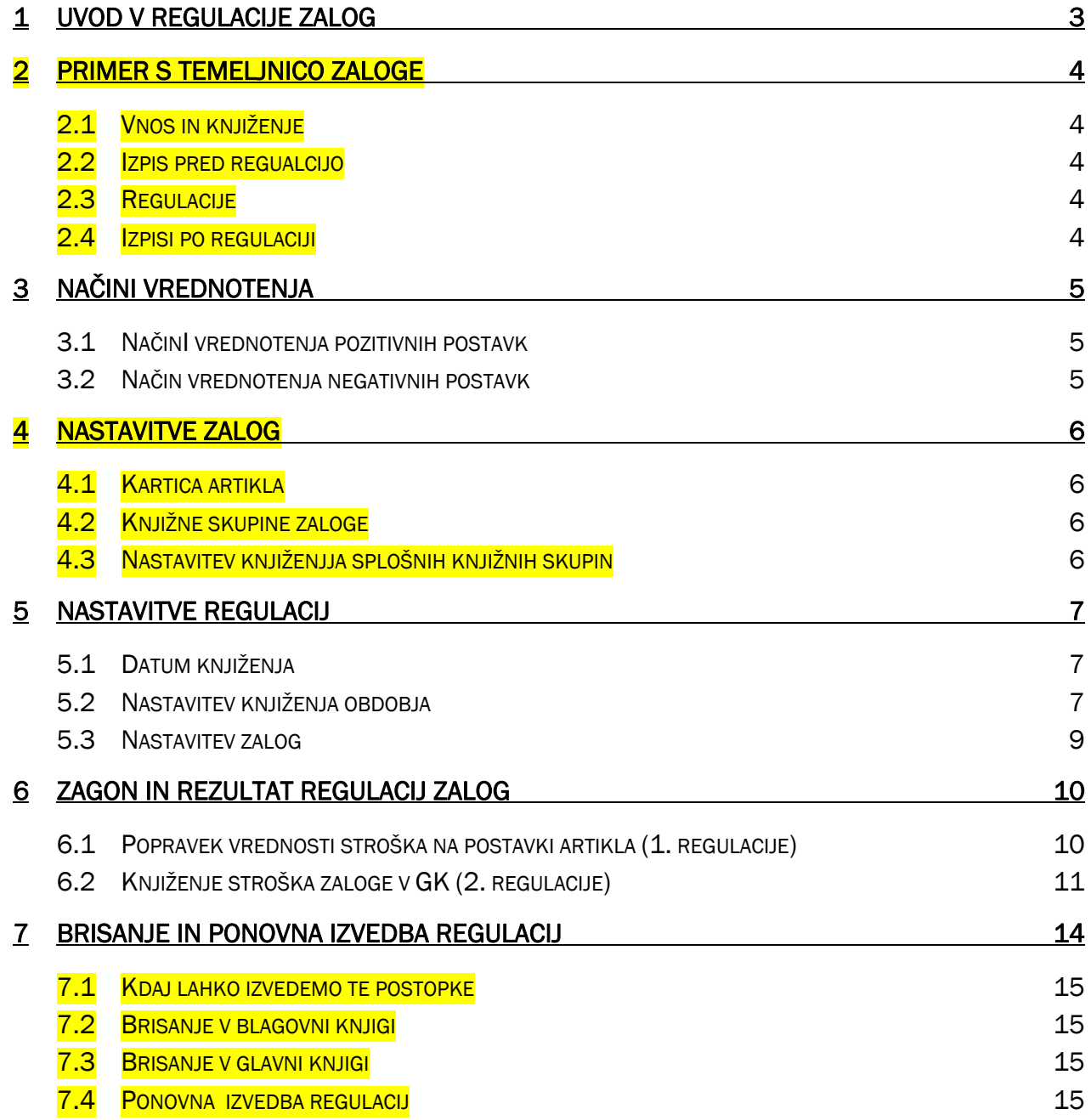

# 1 UVOD V REGULACIJE ZALOG

V teh navodilih je opisan postopek regulacij zalog. Regulacije uredijo vrednost zaloge v blagovnem delu (postavke vrednosti) in jih poknjižijo v glavno knjigo (postavke GK). Regulacije prenašajo stroške iz pozitivne postavke na negativne postavke glede na medsebojno zapiranje.

Navedena obdelava regulacij zalog velja v primeru, če vrednotimo zaloge po FIFO metodi ali pa LIFO metodi.

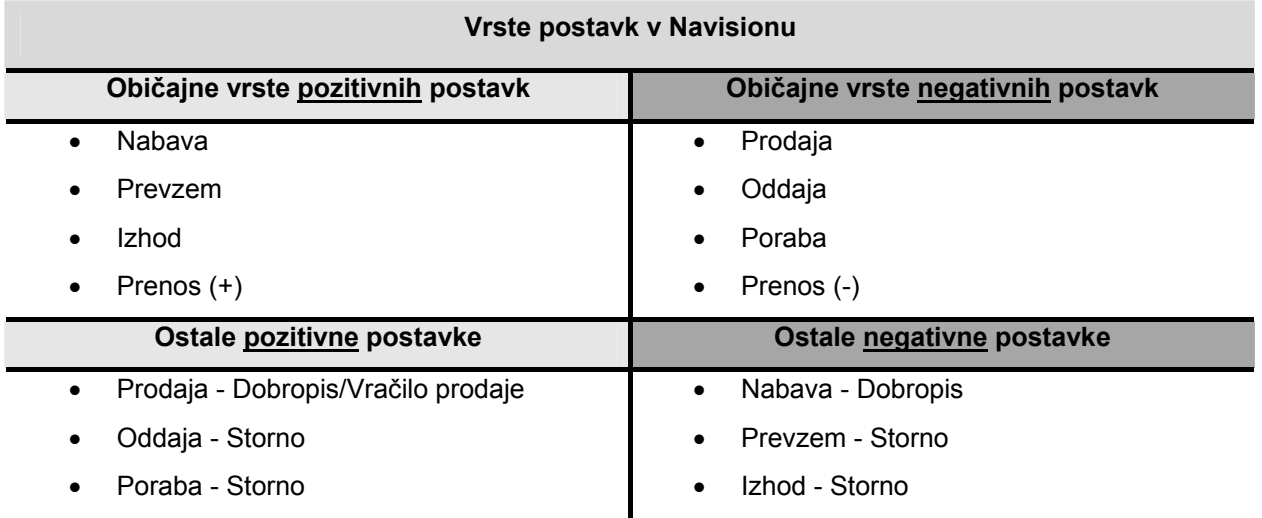

- Ko se sknjiži prejeta oz. izdana faktura nastane *Dejanski strošek*.
- Ko se sknjiži prevzemnica oz. dobavnica pa *Pričakovan strošek*.
- S knjiženjem *dejanskega stroška* se pričakovani strošek stornira na **0**.

# 2 PRIMER S TEMELJNICO ZALOGE

### 2.1 Vnos in knjiženje

4 - samo 1 artikel, ki nima nobene zaloge Knjižna skupina tržišča – TEM (Temeljnica)

### 2.2 Izpis pred regualcijo

- 2.2.1 Dnevnika blagovne knjige
- 2.2.2 Dnevnika glavne knjige
- 2.2.3 Poročilo vrednotenje zalog 1001

### 2.3 Regulacije

Opis postopka sledi v nadeljevanju.

### 2.4 Izpisi po regulaciji

- 2.4.1 Dnevnika blagovne knjige
- 2.4.2 Dnevnika glavne knjige
- 2.4.3 Poročilo vrednotenje zalog 1001

# **NDS**

# 3 NAČINI VREDNOTENJA

# 3.1 NačinI vrednotenja pozitivnih postavk

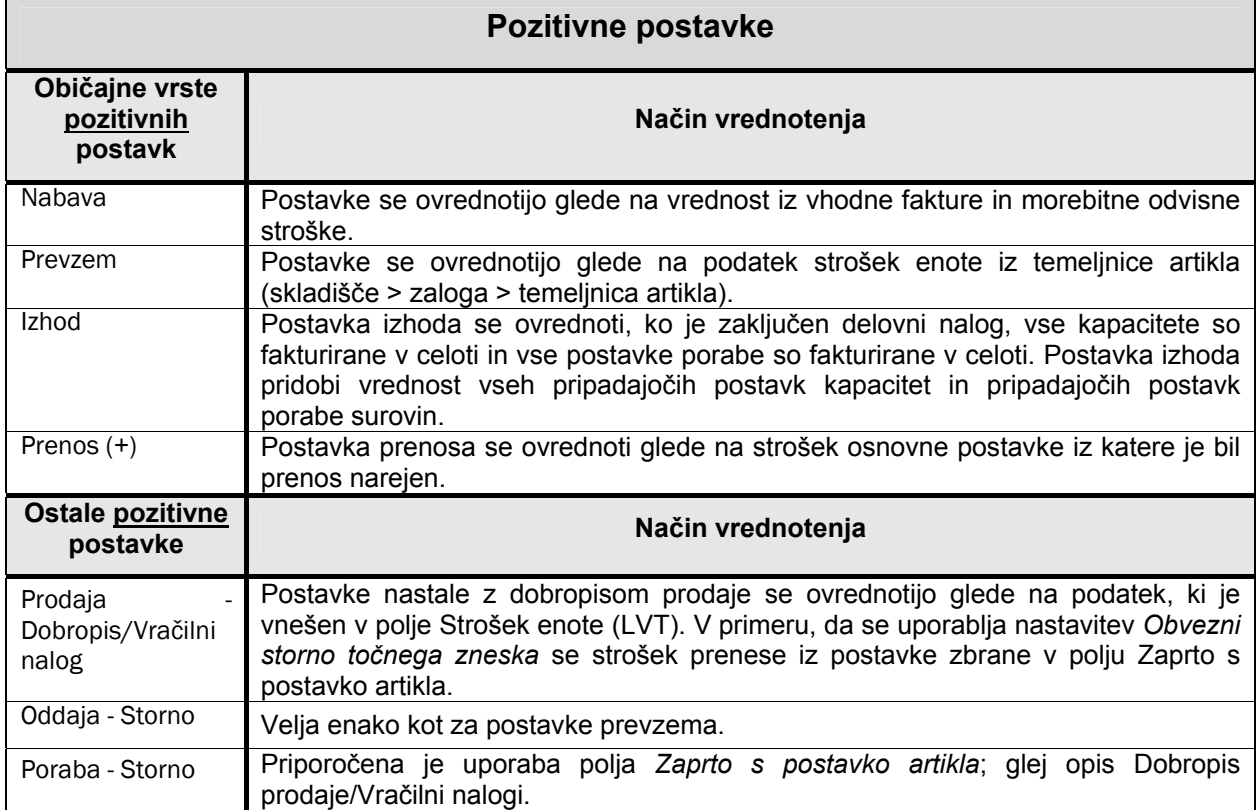

# 3.2 Način vrednotenja negativnih postavk

Za vse negativne postavke velja, da se vrednost prenese iz pozitivne postavke s katero se je zaprla. Izjema pri tem je Izhod, saj se le ta ovrednoti vedno enako → glej pozitivne postavke.

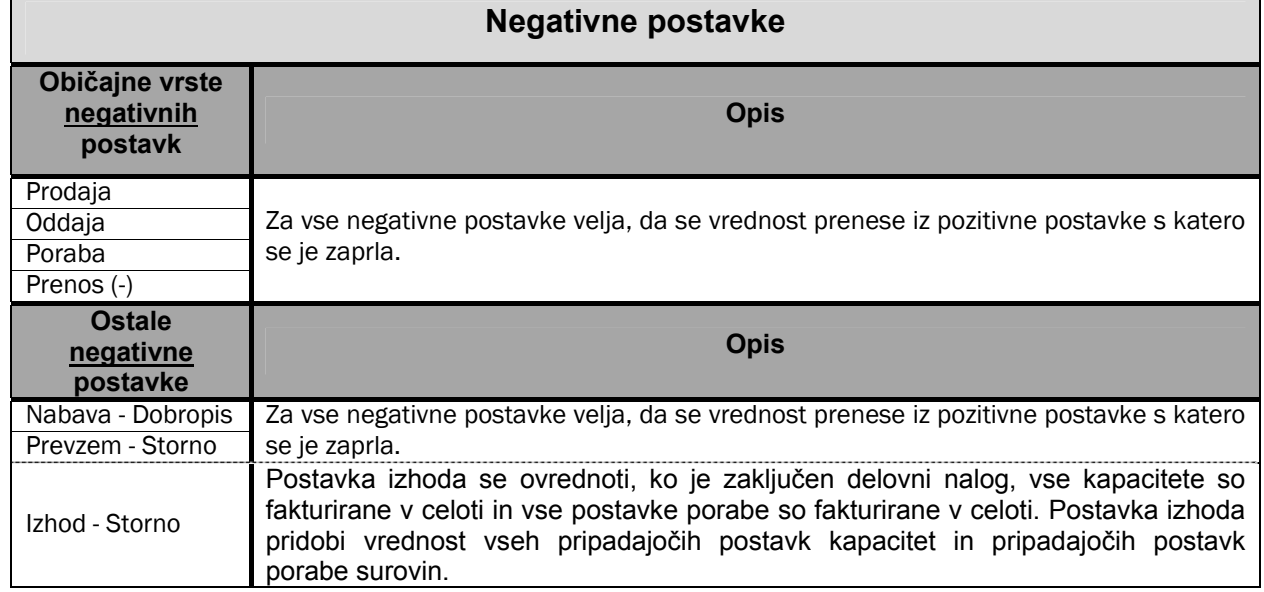

# 4 NASTAVITVE ZALOG

- 4.1 Kartica artikla
- 4.2 Knjižne skupine zaloge
- 4.3 Nastavitev knjiženjja splošnih knjižnih skupin

Samo priemr TEM

# 5 NASTAVITVE REGULACIJ

### 5.1 Datum knjiženja

Večji del regulacij je odvisen od datuma knjiženja, katerega veljavnost lahko nastavimo na nastavitvah Glavne knjige in na nastavitvah uporabnika.

Na nastavitvah Glavne knjige nastavimo dovoljeno knjižno obdobje v katerem je dovoljeno knjiženje dokumentov v podjetju. Pri prvih regulacijah se upoštevajo postavke v Glavni knjigi *v dovoljenem knjižnem obdobju*, v primeru, da se postavke nahajajo pred začetnim oz. po končnem datumu dovoljenega knjiženja, vzame **Datum knjiženja postavke zaključenega obdobja** iz obdelave *Postavke artikla – popravi strošek (1. regulacije)*.

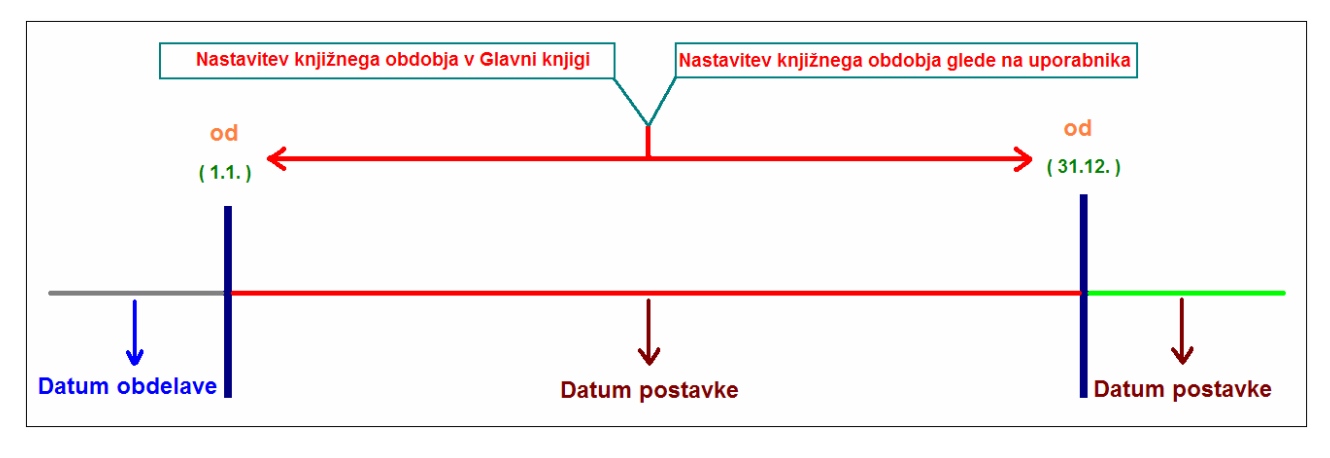

Slika 1: Knjižna obdobja

### 5.2 Nastavitev knjiženja obdobja

#### 5.2.1 Nastavitev knjiženja obdobja v v glavni knjigi

#### **Vodenje financ > Nastavitev > Nastavitev glavne knjige > Dovoli knjiženje od .. Dovoli knjiženje do**

Na nastavitvah Glavne knjige nastavimo dovoljeno knjižno obdobje v katerem je dovoljeno knjiženje dokumentov v podjetju.

Kot rečeno imamo pri prvih regulacijah upoštevane postavke v Glavni knjigi *v dovoljenem knjižnem obdobju*, v primeru, da se postavke nahajajo pred začetnim oz. po končnem datumu dovoljenega knjiženja, vzame **Datum knjiženja postavke zaključenega obdobja** iz obdelave *Postavke artikla – popravi strošek (1. regulacije)*.

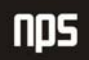

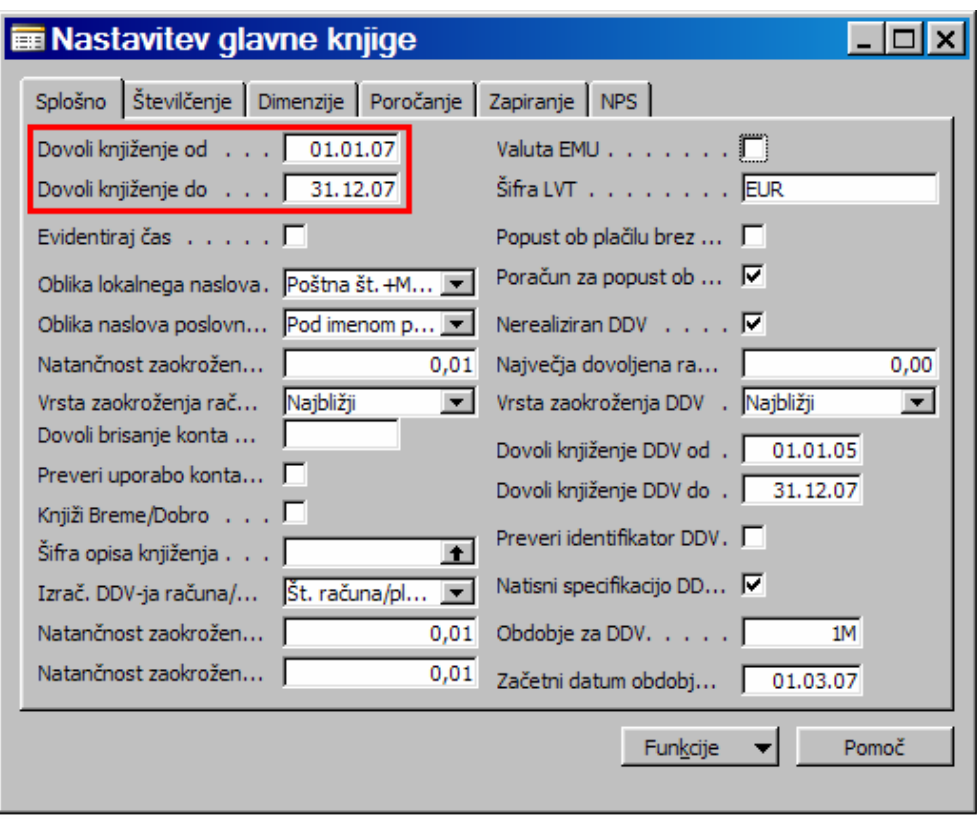

Slika 2: Nastavitev glavne kniige

#### 5.2.2 Nastavitev knjiženja obdobja glede na uporabnika

#### **Administracija > Nastavitev programa > Uporabniki > Nastavitev uporabnika > Dovoli knjiženje od .. Dovoli knjiženje do**

Poleg nastavitve knjiženja v glavni knjigi, lahko nastavitev pravice knjiženja podrobneje razčlenimo še na posameznega uporabnika. Ko knjižimo, program preveri, ali je v oknu *Nastavitev uporabnika* nastavljen časovni interval, znotraj katerega je dovoljeno knjiženje v podjetje. Če v oknu Nastavitev uporabnika ni intervala, program preveri datum v polju *Dovoli knjiženje od*. Če na uporabniku niso dodeljene pravice za knjiženje, ne more knjižiti dokumentov.

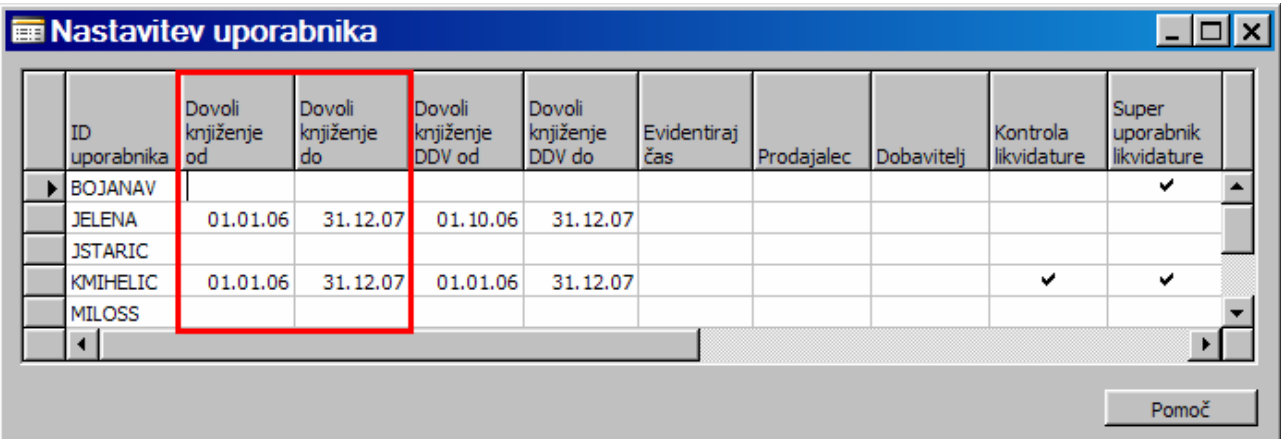

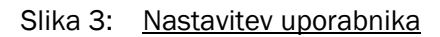

## 5.3 Nastavitev zalog

#### 5.3.1 Samodejno knjiženje stroška

#### **Skladišče > Nastavitev > Nastavitev zaloge > Samodejno knjiženje stroška**

Funkcija nastavitve samodejnega knjiženja stroška na nastavitvah zalog je, da razlike, ki jih najde obdelava pri prvih regulacijah že avtomatsko sknjiži v Glavno knjigo.

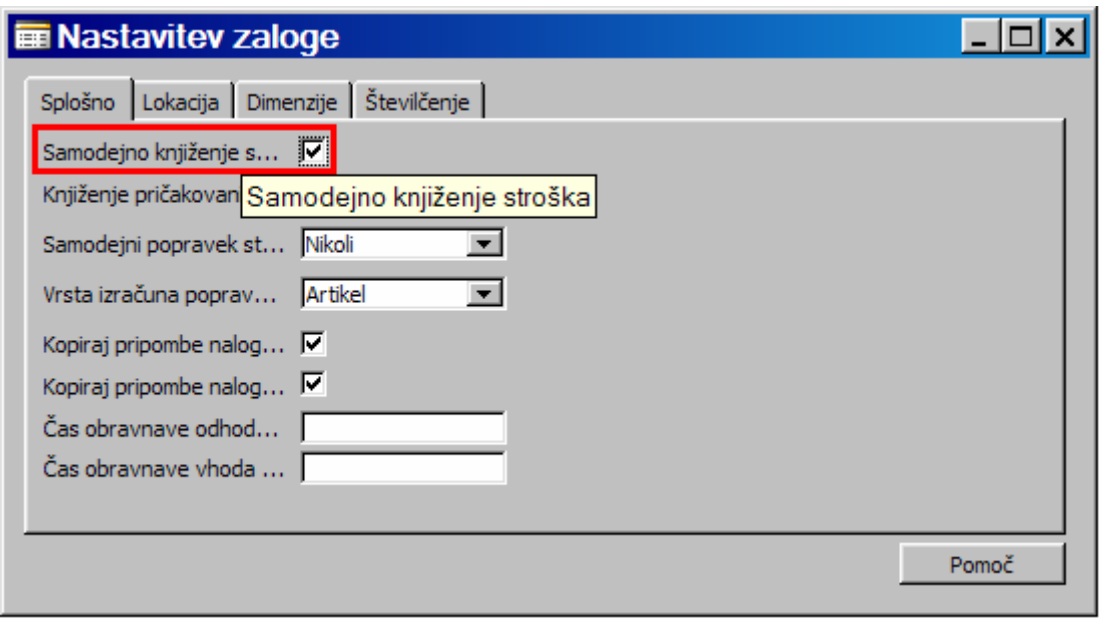

Slika 4: Nastavitev zaloge - Samodejno knjiženje stroška

#### 5.3.2 Knjiženje pričakovanih stroškov v GK

#### **Skladišče > Zaloge > Nastavitev zaloge > Knjiženje pričakovanih stroškov v GK**

Če na nastavitvah zaloge obstaja nastavitev *Knjiženje pričakovanih stroškov v glavno knjigo,* se v glavno knjigo sknjiži pričakovan strošek, le ta pa nastane s postavkami, katere še nimajo določene količine za fakturiranje.

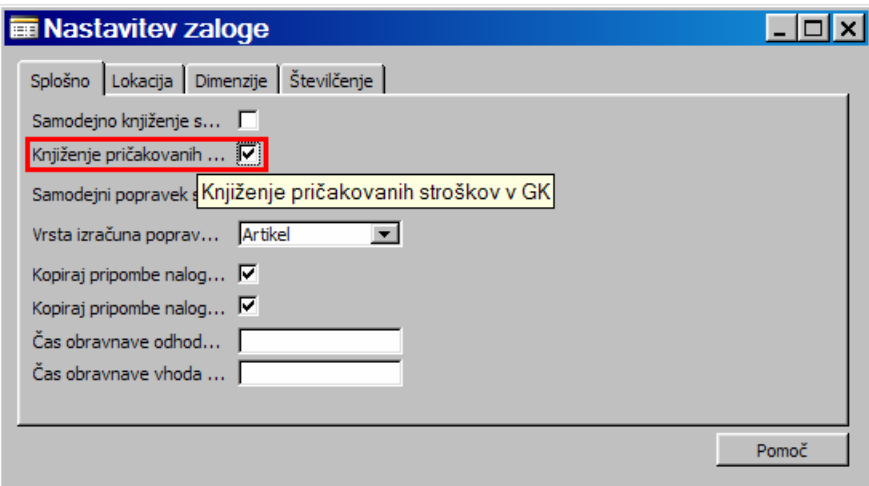

Slika 5: Nastavitev zalog – Knjiženje pričakovanih stroškov

# 6 ZAGON IN REZULTAT REGULACIJ ZALOG

Poznamo dve vrsti regulacij zalog, in sicer 1. regulacije (Popravek vrednosti stroška na postavki artikla) in 2. regulacije (Knjiženje stroška zaloge v GK).

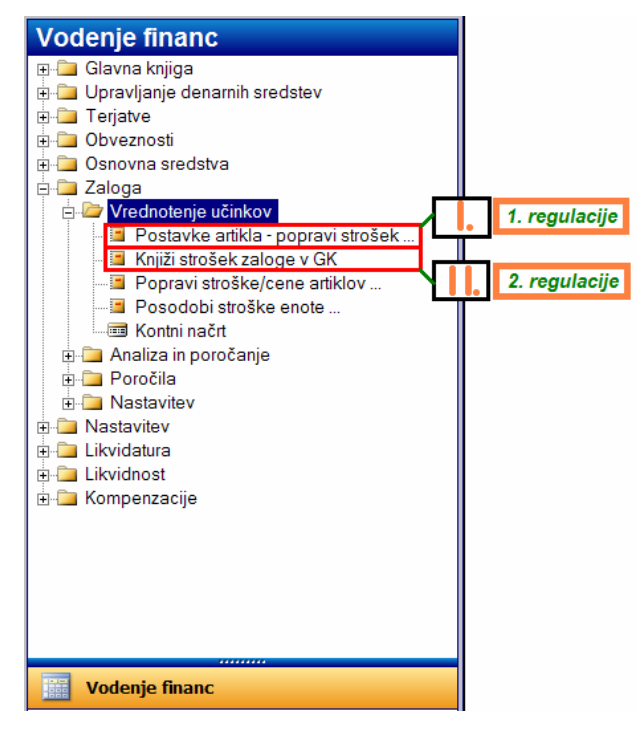

Slika 6: Meni Zaloga – Vrednotenje učinkov

# 6.1 Popravek vrednosti stroška na postavki artikla (1. regulacije)

Obdelava *Popravek vrednosti stroška na postavki artikla* predstavlja tako imenovane *1. regulacije*. Deluje tako, da prenaša strošek iz vseh pozitivnih postavk, ki so fakturirane v celoti in imajo potrdilno kljukico (polje **Popravi zaprto postavko** na postavkah artikla) na postavke razknjiževanja glede na količino medsebojnega zapiranja. Vsaki postavki artikla na kateri se spremeni oz. dodeli nov strošek se doda nova postavka vrednosti z razliko. Ko se obdelajo *1. regulacije*, se na polju **Popravi zaprto postavko** vrednost spremeni iz *Da* v *Ne*.

Če velja nastavitev **Samodejno knjiženje stroška** na nastavitvah zaloge (**Skladišče > Zaloge > Nastavitev zaloge; glej sliko št. 4**), se ta vrednost razlike sknjiži tudi v Glavno knjigo. Poleg tega pri potrditvi *Samodejnega knjiženja stroška* v polju *Znesek stroška (dejanski)* nastane razlika med vrednostmi, *Strošek, knjižen v GK* pa je 0. Po 1. regulacijah nastanejo nove postavke, kjer *Znesek stroška (dejanski)* in *Strošek, knjižen v GK* dobita enake vrednosti.

### **Zagon obdelave 1. regulacij (Popravek vrednosti stroška na postavki artikla)**

- Potreben je vnos datuma v **Datum knjiženja**. Naj se vnese Datum knjiženja, ki velja za vse postavke pred datumom knjiženja od datuma knjiženja naprej v Glavno knjigo.
- V drugem primeru vzame datum pripadajoče postavke  $\rightarrow$  glej **Sliko št. 1**.

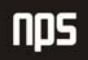

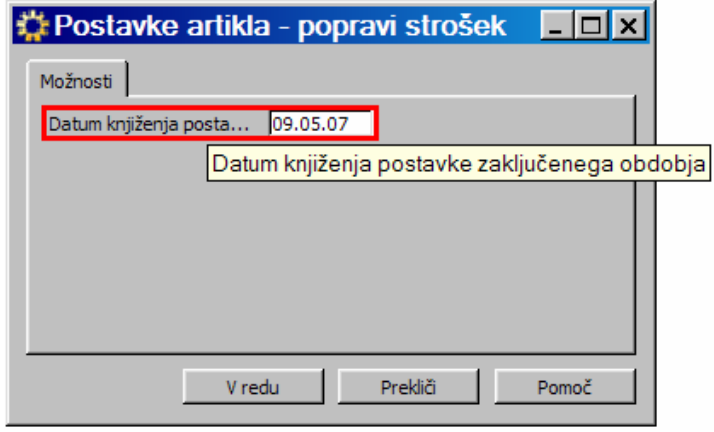

Slika 7: Obdelava postavke artikla – popravi strošek artikla

#### **Rezultat 1. regulacij (Popravek vrednosti stroška na postavki artikla)**

- Nove postavke vrednosti z razlikami stroškov.
- S 1. regulacijami dobimo tudi *Dnevnik artikla*, kjer so vidne vse na novo ustvarjene postavke vrednosti (Skladišče > Zgodovina > Dnevniki > Dnevniki artiklov → prikaz v polju *Postavke vrednosti*).
- Če je vključena nastavitev **Samodejno knjiženje stroška**, dobimo s 1. regulacijami tudi knjižbe v GK in ustrezen Dnevnik GK.
- Podobno velja tudi pri vklopljeni nastavitvi **Knjiženje pričakovanih stroškov**.

# 6.2 Knjiženje stroška zaloge v GK (2. regulacije)

Obdelava *Knjiženje stroška zaloge v GK* knjiži razliko med *Znesek stroška (dejanski)* in *Strošek, knjižen v GK.* 

#### **Knjiži strošek zaloge v GK** - *zavihek* **Postavka vrednosti**

Pri obdelavi so upoštevane postavke vrednosti, ki so zajete znotraj nastavljenih omejitev oz. filtrov:

- Običajno se uporabi le omejitev na **Datum knjiženja** *(primer na sliki)*. Datum knjiženja stroška zaloge v Glavno knjigo uporabniki nastavijo sami > lahko gre za obdobje (npr. 01.01.07**..**30.06.07 oz. od 01.01.07**..**), lahko le določen dan (npr. 10.05.07).
- Poleg pa lahko v polju izbiramo tudi med ostalimi polji postavk vrednosti in si tako uredimo še dodatno filtriranje po kriterijih iz seznama polj (glej **Sliko št. 9**).

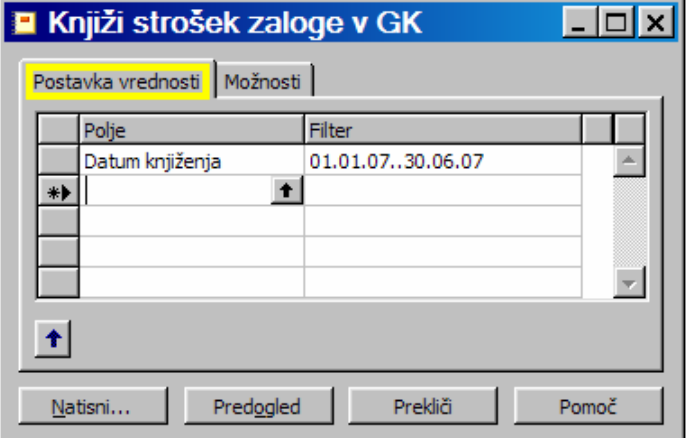

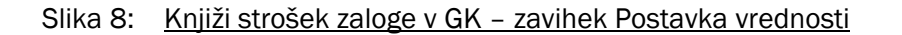

| Entry No.                      | Št. postavke           |  |
|--------------------------------|------------------------|--|
| Ttem No.                       | Št. artikla            |  |
| Posting Date                   | Datum knjiženja        |  |
| <b>Item Ledger Entry Type</b>  | Vrsta postavke artikla |  |
| Source No.                     | Št. vira               |  |
| Document No.                   | Št. dokumenta          |  |
| Description                    | Opis                   |  |
| Location Code                  | Šifra lokacije         |  |
| <b>Inventory Posting Group</b> | Knjižna skupina zaloge |  |
| Source Posting Group           | Knjižna skupina vira   |  |
| Item Ledger Entry No.          | Št. postavke artikla   |  |
| Valued Quantity                | Vrednotena količina    |  |

Slika 9: Postavka vrednosti - seznam polj

#### **Knjiži strošek zaloge v GK** - *zavihek* **Možnosti**

#### • **Način knjiženja:**

- **Po knjižni skupini** vsaka knjižna skupina dobi svoj ustrezen par knjižb GK; hkrati z navedeno izbiro se spremeni naziv datuma knjiženja (*Datum knjiženja*)
- **Po postavki** vsaka postavka vrednosti dobi svoj ustrezen par knjižb v GK; hkrati z navedeno izbiro se spremeni naziv datuma knjiženja (Datum knjiženja postavke zaključenega obdobja)
- **Datum knjiženja postavk**/**Datum knjižene postavke zaključenega obdobja >** glej **Sliko št. 1**
- **Št. dokumenta** knjiži postavke stroška zaloge v Glavno knjigo za to številko dokumenta (Po knjižni skupini)
- **Knjiži** če je polje označeno s kljukico, se razlike sknjižijo v Glavno knjigo ob zagonu, ki se izvaja z gumboma **Predogled** oz. **Natisni** (glej spodnji opis).
- **Knjiženje šifre opisa** izbira opisa knjižb v GK (knjiženje na podlagi določene formule) > glej **Sliko št. 11**
- **Predogled** | 2. regulacije oz. Knjiženje stroška zaloge v Glavno knjigo vedno zaženemo z gumbom Predogled (predogled na ekran). Izpis obdelanih regulacij lahko na podlagi predogleda natisnemo tudi na tiskalnik.
- **Natisni** poleg zagona s Predogledom imamo možnost zagona 2. regulacij oz. Knjiženje stroška zaloge v Glavno z gumbom Natisni (natis na papir), kjer je potrebna dodatna pazljivost (ob morebitnih težavah s tiskalnikom ne dobimo stanja na papir, ki nastane z zagonom 2. regulacij).

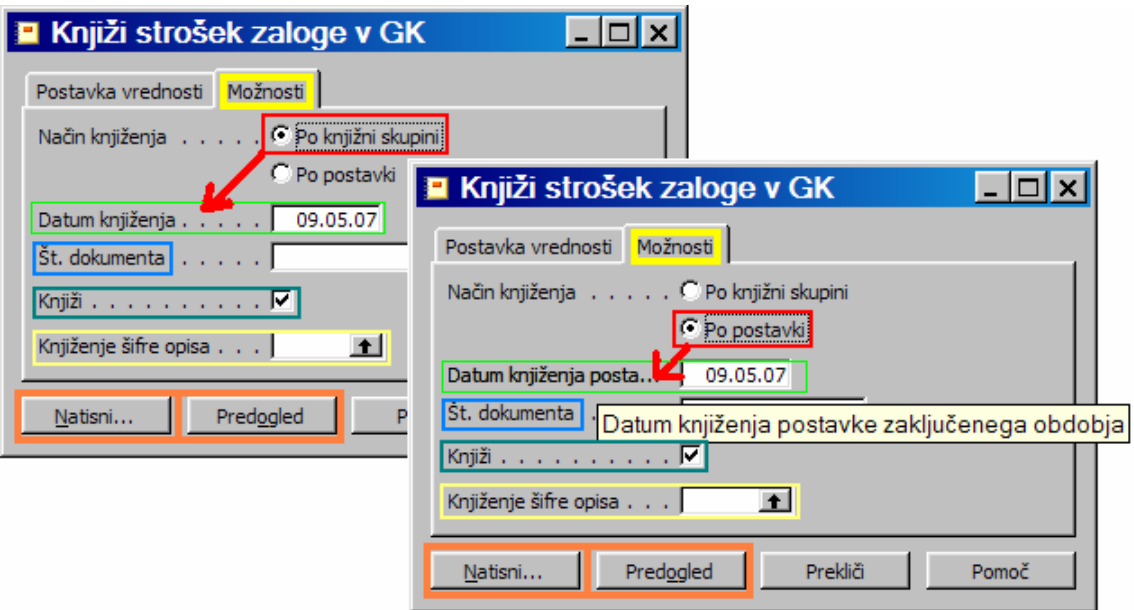

Slika 10: Knjiži strošek zaloge v GK - zavihek Možnosti

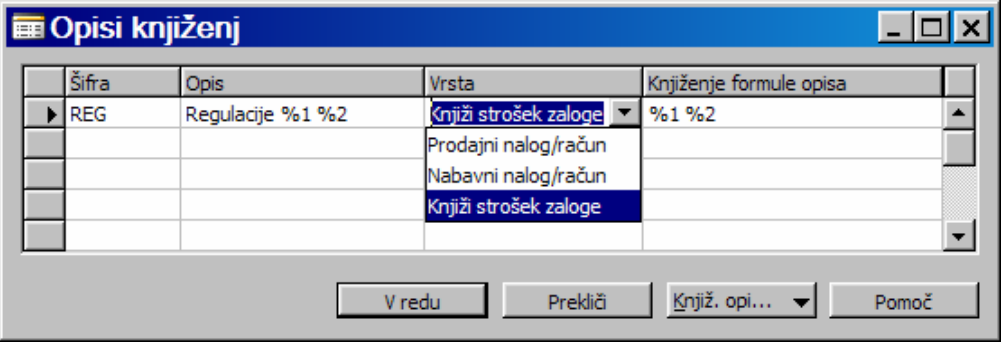

Slika 11: Knjiženje šifre opisa – Opisi knjiženj

### **Rezultat 2. regulacij (Knjiženje stroška zaloge v GK)**

- Razlike sknjižene v Glavno knjigo.
- Nove postavke GK in pripadajoči Dnevnik GK.

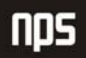

# 7 NAJBOLJ POGOSTE NAPAKE

- 7.1
- 7.2
- 7.3
- 7.4

# 8 BRISANJE IN PONOVNA IZVEDBA REGULACIJ

- 8.1 Kdaj lahko izvedemo te postopke
- 8.2 Brisanje v blagovni knjigi
- 8.3 Brisanje v glavni knjigi
- 8.4 Ponovna izvedba regulacij